# 大量のPCの電源管理をWebで行う Delphi Prismアプリケーションの仕組み

## 株式会社ドリームハイブ 代表取締役 山本 悟

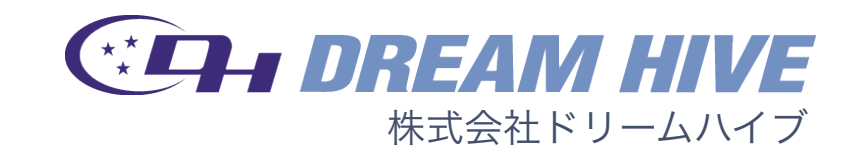

# コンセプト

## まだまだ続く暑い夏、節電が呼びかけられている近頃、

## たくさんのPCの電源をお手軽に管理して

## 楽にECOして、電気料金も下げてちゃおう♪

# かっちょ良く言うと

複数のセグメントに存在するPCをユーザが自由にグループ化

し、リモートから電源のON/OFFを一括して管理することが

できる電源管理ソリューション

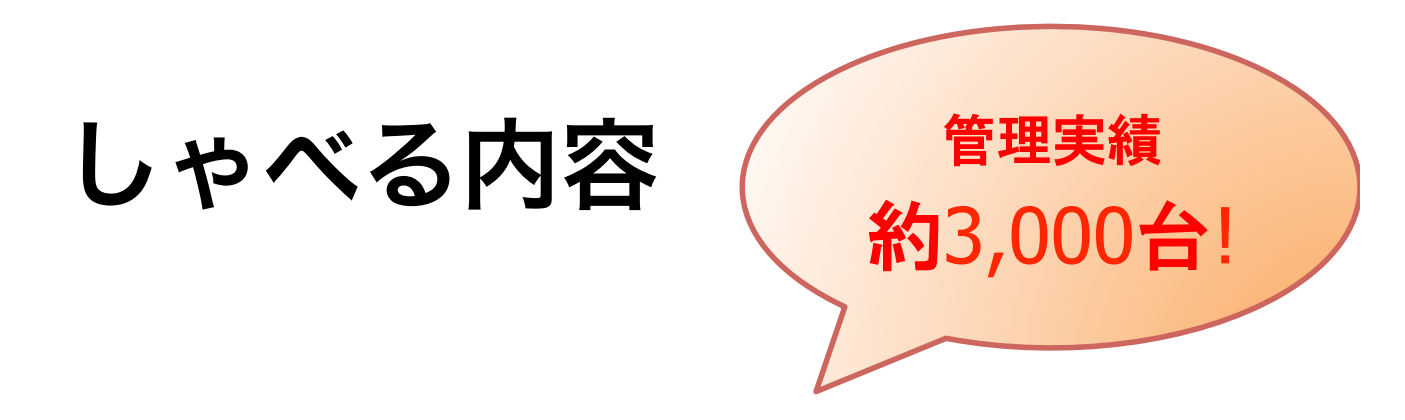

### ドリームハイブ製「リモート電源管理システム」が、

どのようにして複数のセグメントにまたがって存在する

PC の電源管理を行っているのか、

その内部構造の技術背景を公開します。

ネットワーク構成

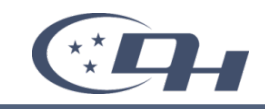

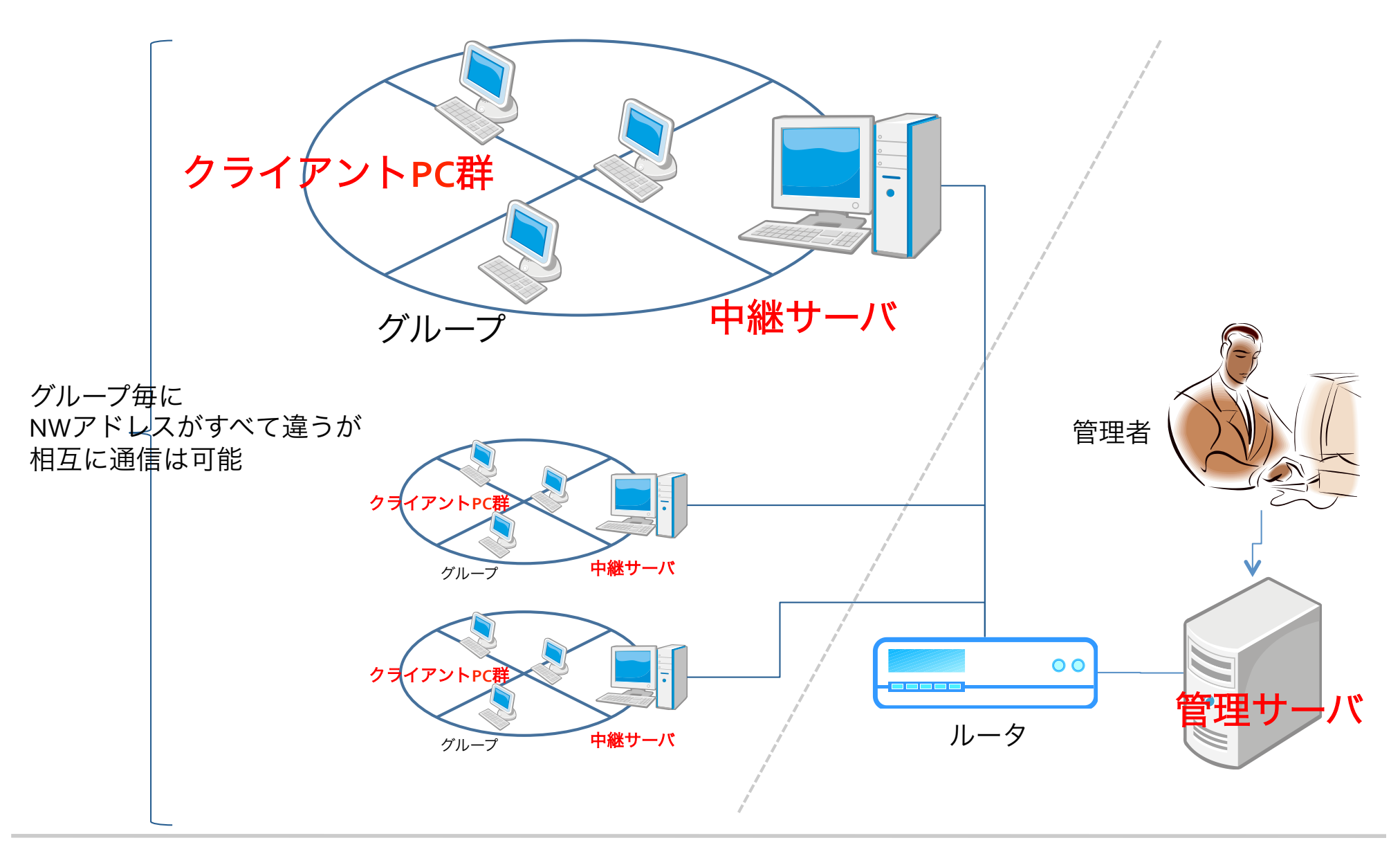

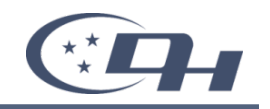

### • グループ管理

- 教室・フロア単位などユーザの運用に合わせて、 複数のクライアントをグループ化できます
- ‒ グループには、CSVファイルによってクライアント情報を一括登録できま す

## • タスク管理

- ‒ グループ単位で、クライアントの電源ON/OFFをスケジュールできます
- スケジュールの実行方法は「定時」・「指定日時」・「即時」の3種類か ら選択できます

## • クライアント管理

- ‒ クライアント情報は個別に編集が可能であり、故障などで代替機を登録す るなどが簡単におこなえます
- ‒ クライアントは、複数のグループに所属することが可能です。 グループごとに同じクライアント情報を登録する必要がありません

### • 電源状況の確認

‒ グループ単位で、クライアントの電源状況をリアルタイムに確認できます

### • ログ管理

‒ タスク管理など、動作に係わるすべてのログを取得、管理できます

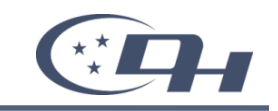

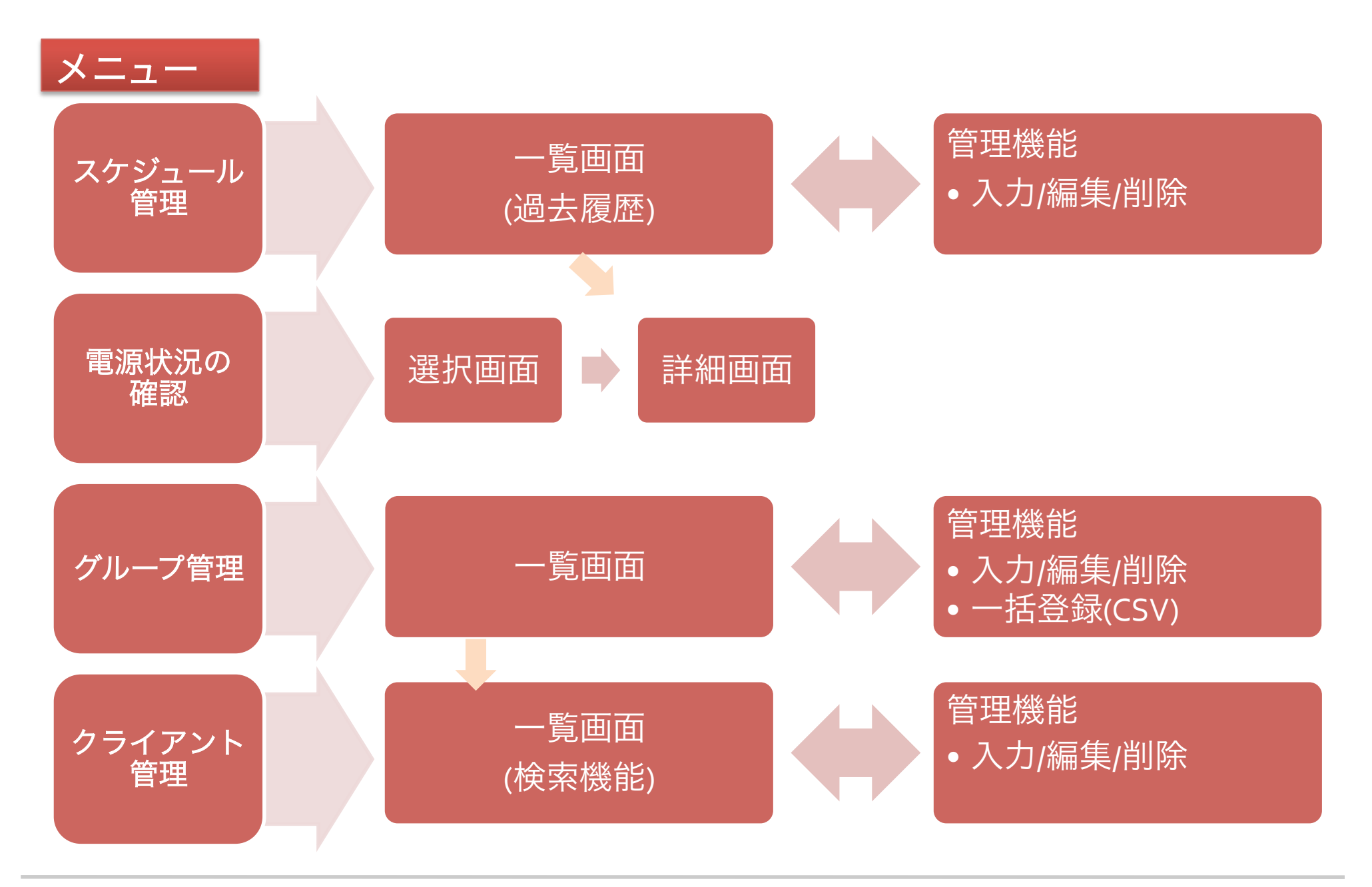

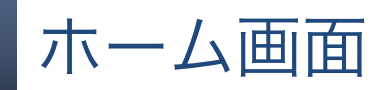

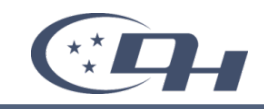

稼働状態:停止中

#### リモート電源管理システム

Remote Power Management System

ホーム スケジュール管理 電源状況の確認 グループ管理 クライアント管理

冊ホーム

#### ホーム

このページです。 本システムの各機能について、簡単な説明が書かれているページです。

#### スケジュール管理

即時タスク、随時タスク、定時タスクの管理画面です。 登録されたタスクの一覧、タスクの新規・編集・削除の他、過去に実行されたタスクの一覧を表示することができます。

> スケジュール管理の画面へ

#### 電源状況の確認

クライアントの電源の状態を確認することができる画面です。 グループの一覧画面から、グループ単位で電源の状況を確認できます。

>電源状況の確認の画面へ

#### グループ管理

グループの管理画面です。 登録されたグループの一覧、グループの新規・編集・削除が行えます。 OSVを利用した、グループに所属するクライアントの一括登録は、この画面から行います。

>グループ管理の画面へ

#### クライアント管理

クライアントの検索、および管理画面です。 登録されたクライアントの一覧、クライアントの新規・編集・削除、およびクライアントが所属しているグループの結びつけが行えます。

>クライアント管理の画面へ

## スケジュール管理画面

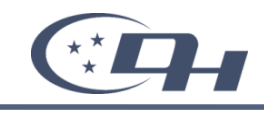

稼働状態:停止中

### リモート電源管理システム

Remote Power Management System

ホーム スケジュール管理 電源状況の確認 グループ管理 クライアント管理

### ■ スケジュール管理

タスクの追加

+ タスクお自加する

### 随時タスクの一覧(次回のみ実行するタスクの一覧)

登録されているタスクはありません

#### 定時タスクの一覧(定期的に実行する定時タスクの一覧)

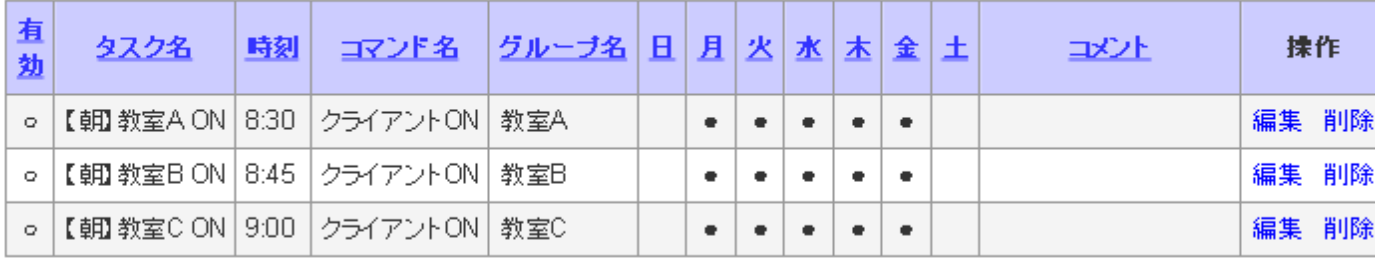

マークの意味:

「〇:タスクが有効に設定されている」

「●実行が予約されている」、「●予約されているが次回無効」なっている」

#### 過去のタスク

> 過去のタスクー覧へ

くホームに戻る

リモート電源管理システム

Remote Power Management System

### ホーム スケジュール管理 電源状況の確認 グループ管理 クライアント管理

### ■ グループ管理

### グループの一覧

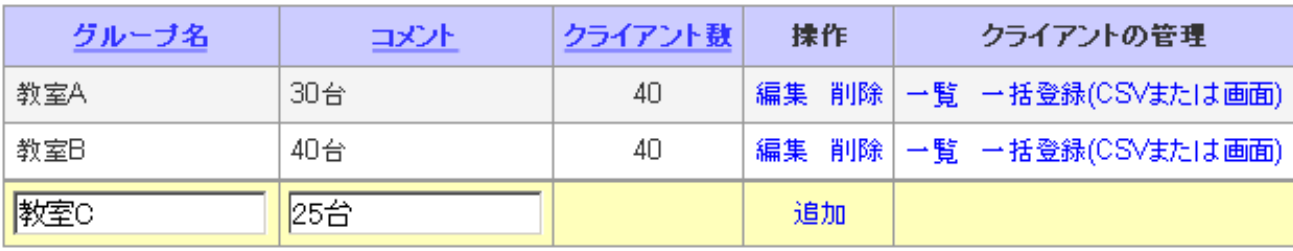

#### くホームに戻る

(C)2009 DREAMHIVE CO., LTD.

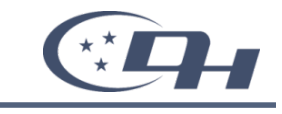

稼働状態停止中

クライアント管理画面

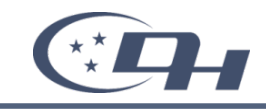

#### ホーム スケジュール管理 電源状況の確認 グループ管理 クライアント管理

#### ■ クライアント管理

### 検索条件の入力

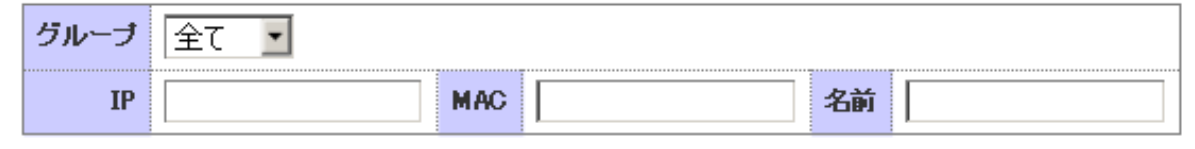

#### 上記条件で検索を実行

#### 上記条件でダウンロードを実行

### 検索結果20件 国

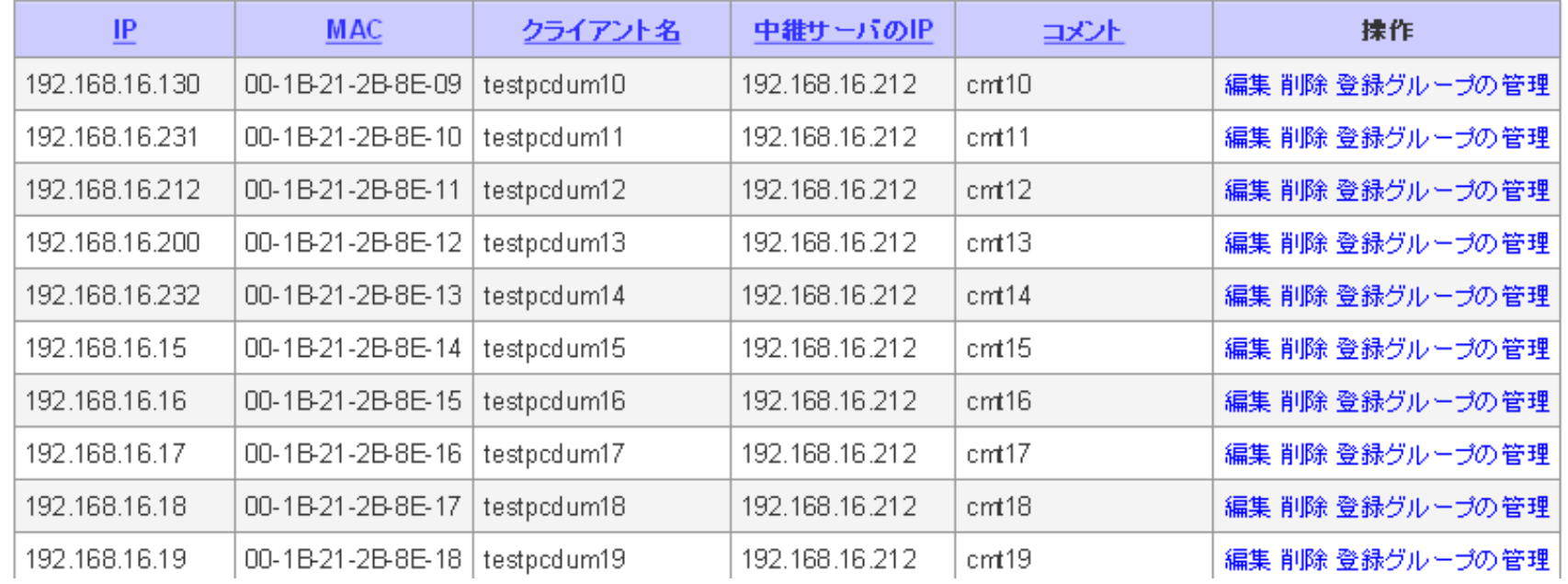

#### 稼働状態:停止中

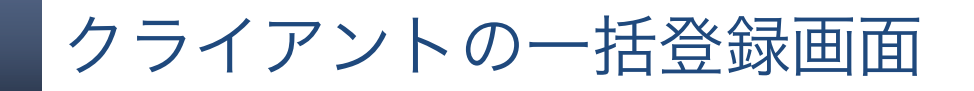

### ■ クライアントの一括登録

#### 登録先グループの情報

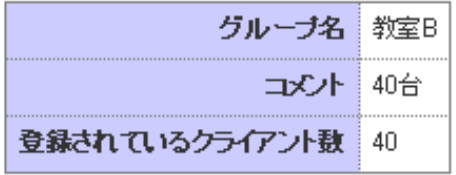

#### アップロードの構成

CSV ファイルの指定

!!注意!!

※同じIPのクライアント情報は更新され、存在しないIPのクライアントは追加されます

参照

CSVファイルのアップロードを実行する

### クライアントの登録

クライアントの指定

追加できるクライアント

#### 現在登録されているクライアント 흑 testpodum10/192.168.16.10 testpodumm1/192.168.17.1 testpodumm2/192.168.17.2 testpodum11/192.168.16.11 testpcdum12/192.168.16.12 testpodumm3/192.168.17.3 testpodum13/192.168.16.13 ltestpodumm4/192.168.17.4 迪加→ testpodumm5/192.168.17.5 testpcdum14/192.168.16.14 testpcdum15/192.168.16.15 testpodumm6/192.168.17.6 testpodum16/192.168.16.16 testpodumm7/192.168.17.7 testpodumm8/192.168.17.8 testpodum17/192.168.16.17 testpodumm9/192.168.17.9 testpodum18/192.168.16.18 testpcdum19/192.168.16.19 testpodumm10/192.168.17.10 testpcdum20/192.168.16.20 testpodumm11/192.168.17.11  $\lambda$  states  $\lambda$

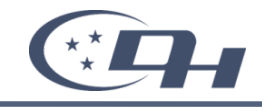

## 電源状況の確認画面

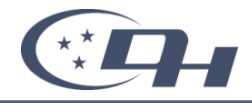

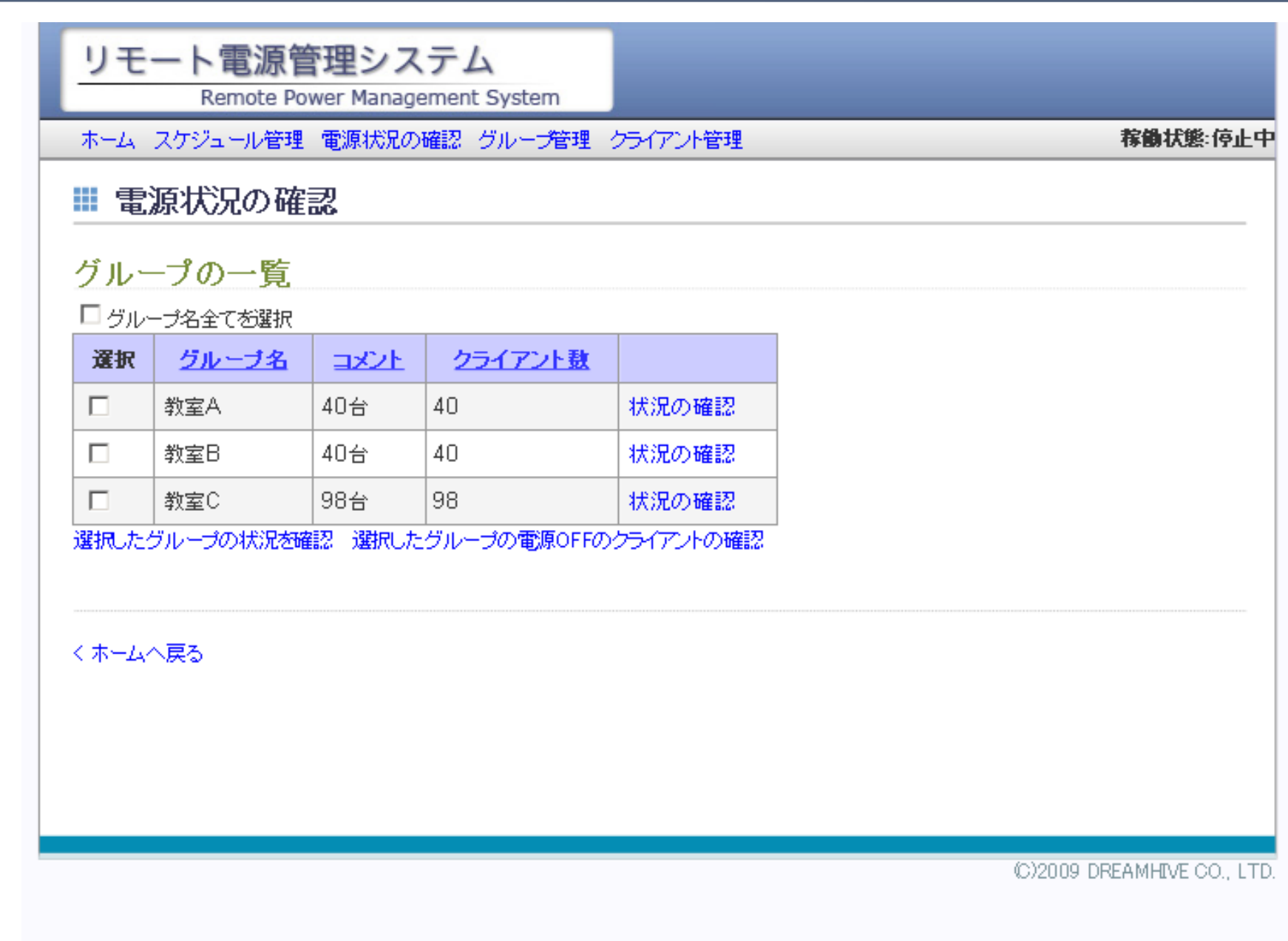

## リモート電源管理システム

Remote Power Management System

#### ホーム スケジュール管理 電源状況の確認 グループ管理 クライアント管理

### Ⅲ 電源の状況

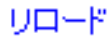

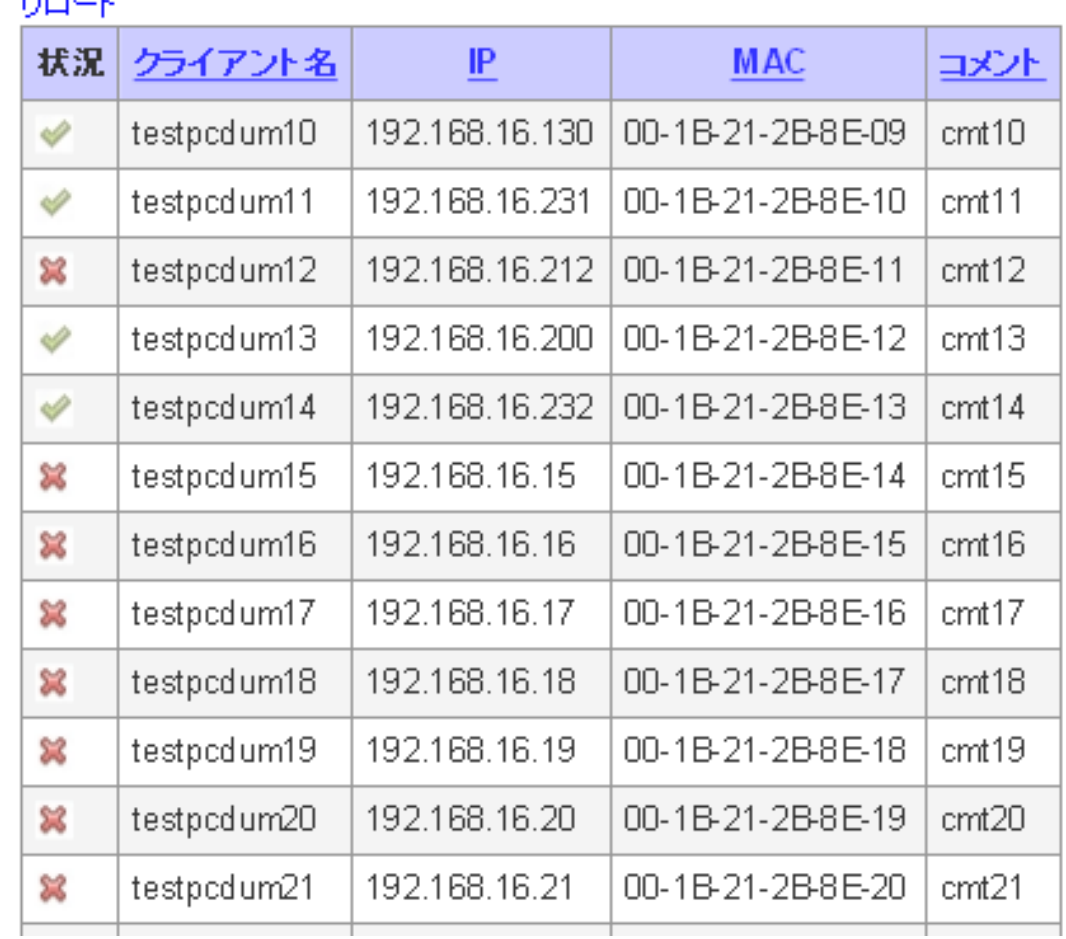

Copyright©2011 DREAMHIVE CO., LTD. All rights reserved.

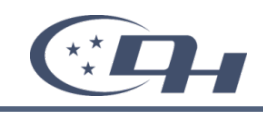

稼働状態:停止中

# 構築に必要な技術とポイント

- WOL(Wake On LAN)
- Webサービス(SOAP)
- Blackfish SQL
- サービスの管理(SCコマンド)

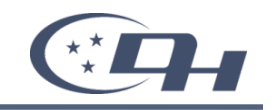

1. データベースの結果を返すWebサービス

2. Webサービスに接続して、画面を表示するWebアプリケーション

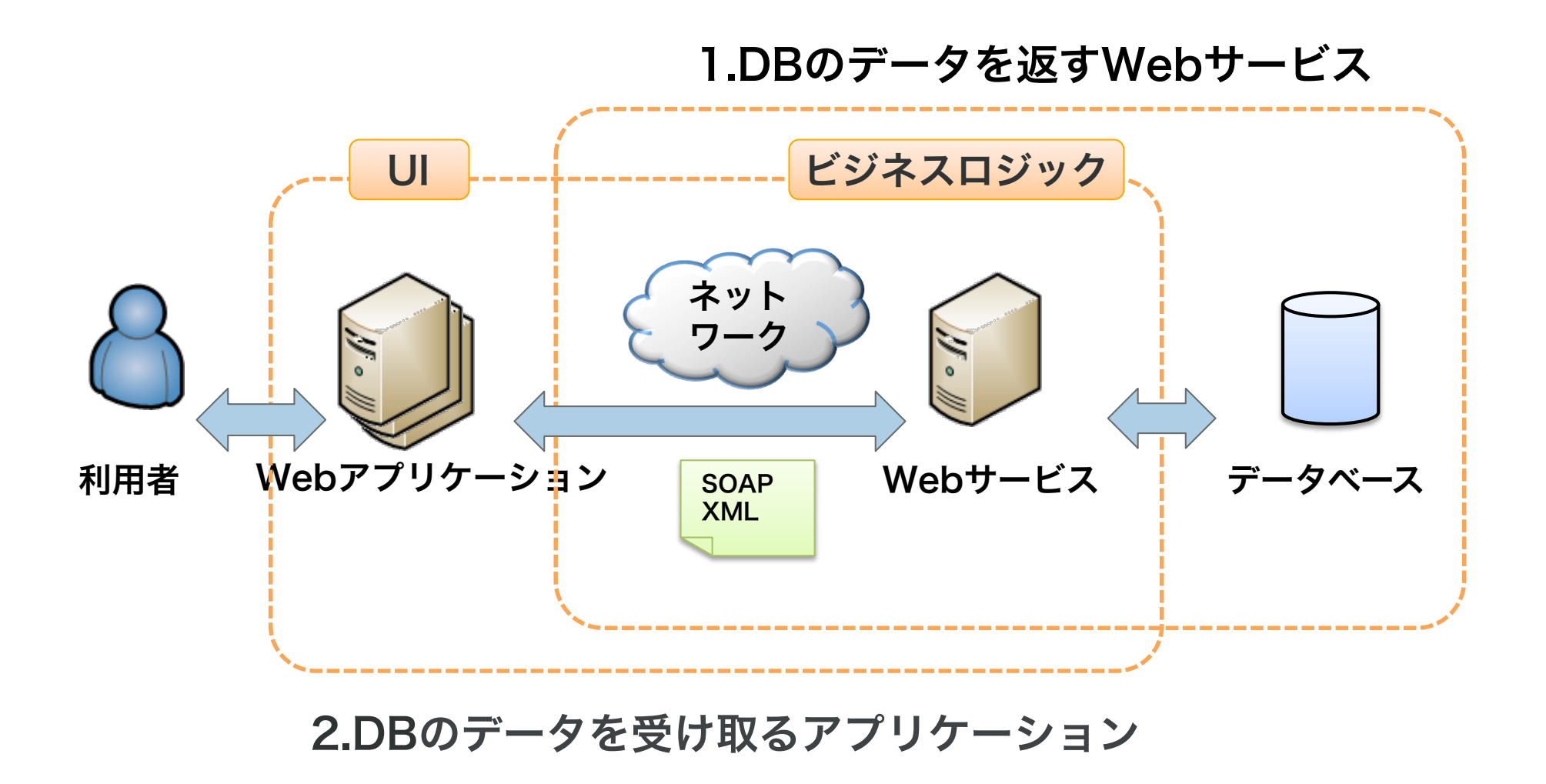

プログラム連携

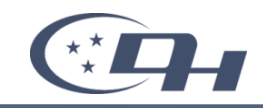

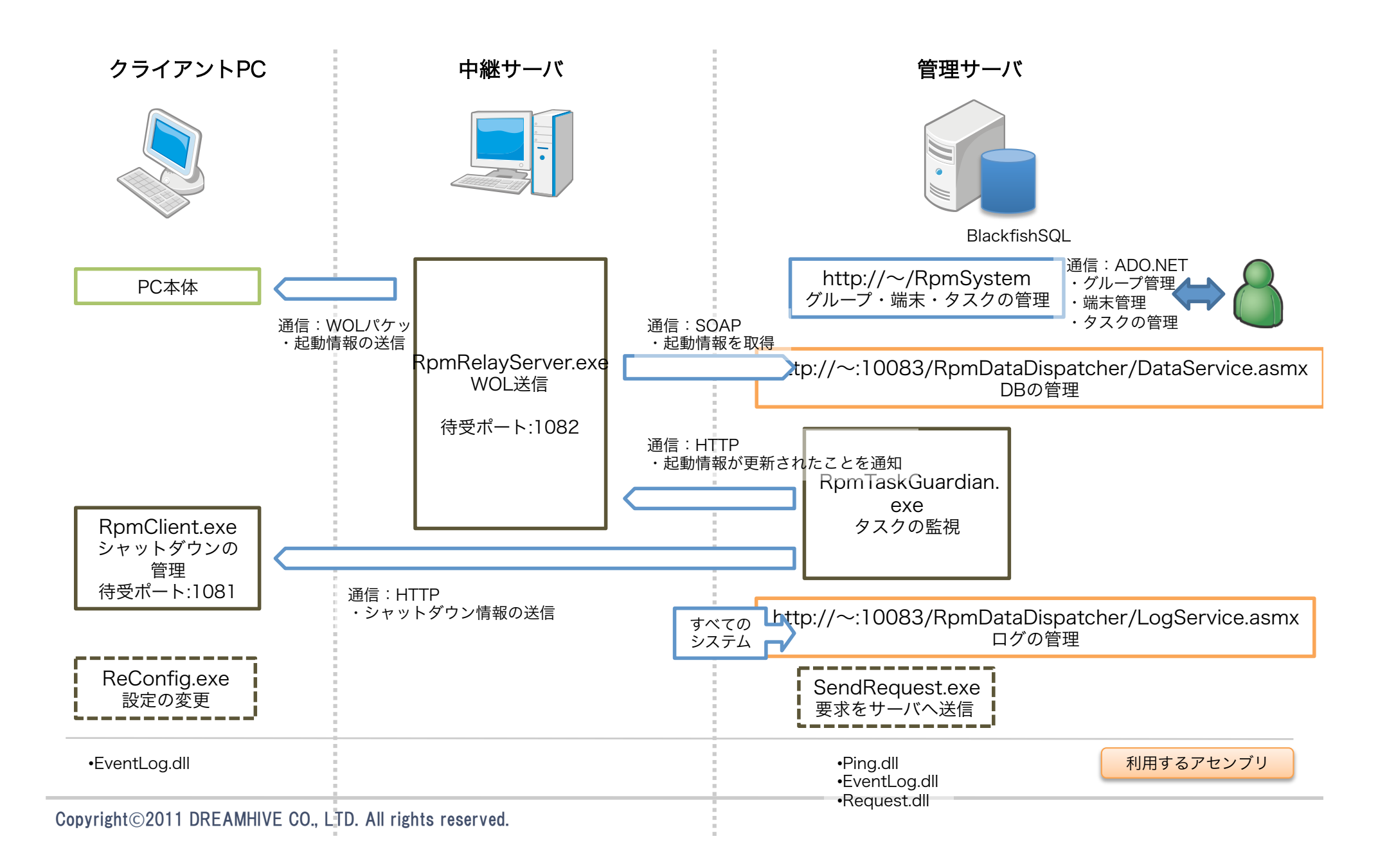

Blackfish SQLには接続(コネクション)数の制限があります

• きちんと毎回接続を切りましょう 複数のクライアントから接続される可能性が高いのであれば「リモート 接続」を利用し、毎回コネクションを切りましょう

→Blackfish SQLはサービスで起動する必要がある

```
例)毎回コネクションを切るコード
```
**begin** 

```
 for n: Integer := 0 to 30 do begin
```
 **using conn: DataStoreConnection := new DataStoreConnection('host=localhost;database=path\to \TestData.jds;user=sysdba;password=masterkey" providerName="Borland.Data.BlackfishSQL.RemoteClient') do begin** 

```
 conn.Open(); 
conn.Close();
```
 **end;** 

 **end;** 

**end;** 

## DBの動作のチェック方法

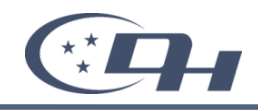

- Blackfish SQLにもログ(システム ログ)機能があります
	- ‒ C:\Program Files\CodeGear\Delphi Prism\Bin\BSQLServer.exe.config ファ イル内の次の値を設定します
		- <configuration>\<appSettings>\<add key=blackfishsql.logFile" value="ログファイル のパス">
		- <configuration>\<appSettings>\<add key=blackfishsql.logFilters" value="ログの フィルタ文字列">
			- フィルタ文字列 INIT,CONNECT,PREPARE,SET\_PARAMETER,EXECUTE,TRANSACTIONS,ERRORS,L OCK\_ERRORS,SYSTEM
		- ※Blackfish SQLがサービスで起動している場合は、サービスを再起動させる必要があり ます
- 本番環境への配布方法
	- ‒ 配布するファイル
		- BSQLServer.exe
		- BSQLServer.exe.config(設定ファイル:必要があればコピーして編集、設定する)
		- Borland.Data.BlackfishSQL.RemoteClient.dll
		- Delphi Prism BlackfishSQL.slip
		- /App\_Data内のデータベースファイル(本体、ログなど)
	- ‒ DBプロバイダへのアセンブリ登録(DbProviderFactories)
		- Web アプリケーションごとに設定するなら「Web.config」ファイルへ登録
		- Web サーバで一括して設定する設定なら、「Machine.config」ファイルへ登録
		- C:\WINDOWS\Microsoft.NET\Framework\<バージョン>\CONFIG\Machine.config
		- <configuration>\<system.data>\<DbProviderFactories>

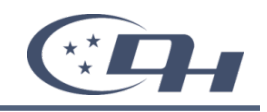

## ■コマンド例

sc failure "BlackfishSQL" reset= 900 actions= restart/ 180000/restart/180000/restart/180000

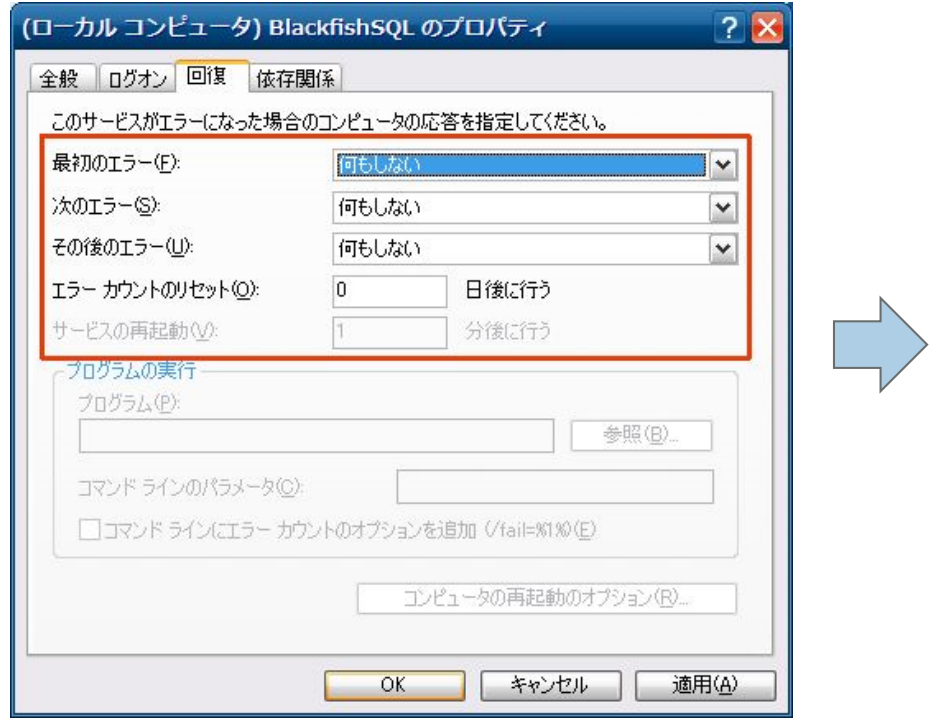

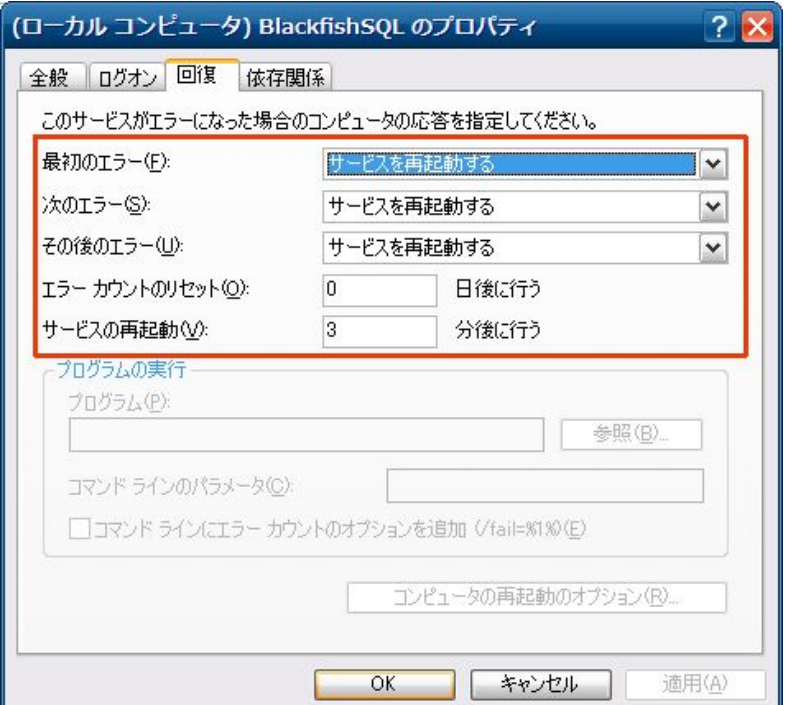

それと

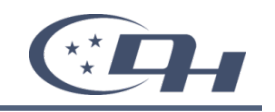

## - App Dataフォルダのセキュリティ設定

- Blackfish SQLデータベースのファイルを保存する「App\_Data」 のフォルダ・ファイルのセキュリティ設定には、ASP.NETの動作 アカウントを追加する必要があります
- ASP.NETの動作アカウントはOSによって違いますが、Windows XP では「ASP.NET」、Windows Server 2003 では 「NETWORK SERVICE」ユーザとなっています
- ASP.NETの動作アカウントへのアクセス許可には、「変更」を追 加しましょう
- ‒ 名前空間の設定
	- /App\_Code/Service.pas内の [WebService(&Namespace := ʻhttp://tempuri.org/')]は、 自社のURL等を指定しましょう ※tempuriのままだと警告メッセージが出ます

# ご紹介したのは弊社の製品です

「リモート電源管理システム」35万から。

お問い合わせください。

→ 03-6666-0707(山本宛)

WOL操作アセンブリのみの販売もしています。